## The University of Hong Kong Libraries

# Endnote @ HKU Downloading and Installation Guide Macintosh

| 1. | Download Endnote            | p.2 |
|----|-----------------------------|-----|
| 2. | Install Endnote             | p.5 |
| 3. | Download additional filters | p.7 |
| 4. | Check for latest updates    | p.9 |

#### All users should read carefully the Conditions of Use for Endnote

The following conditions apply to the EndNote software product licensed to the University of Hong Kong.

- 1. The software is licensed for the personal use of students and staff at the University of Hong Kong.
- 2. HKU students and staff members may install the software in campus offices, libraries and computer labs. They may also install the software on their personal PCs for their personal use only. They may not install on other PCs.
- 3. Excessive downloading of this licensed software is strictly prohibited.
- 4. Upon termination of HKU enrolment or employment, the licence to use EndNote terminates, and all copies of the software should be destroyed.
- 5. The current licence between Endnote and HKU is for one academic year. Renewal of this licence in the future is subject to usage and resources available. In the event of the termination of the Endnote licence, HKU will make general announcement to all staff and students asking them to remove and destroy all copies of the software.
- 6. A user may not sell, assign, lease, sublicense, give, lend, pledge, rent, grant any rights in or otherwise transfer to third parties all or a portion of the EndNote software.

#### **Enquiries**

Learning & Research Services Email: libis@hku.hk Telephone: 3917-2203

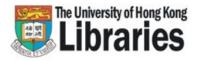

#### Note before installation

- 1. For upgrades, please:
  - (a) Backup your Endnote libraries, custom connection files, filters and styles.
  - (b) Uninstall the old version:
    - Trash the Endnote folder
- 2. Close all other applications such as Microsoft Office applications (e.g. Word, Outlook).

## Step 1: Download Endnote

Point to http://lib.hku.hk/endnote/

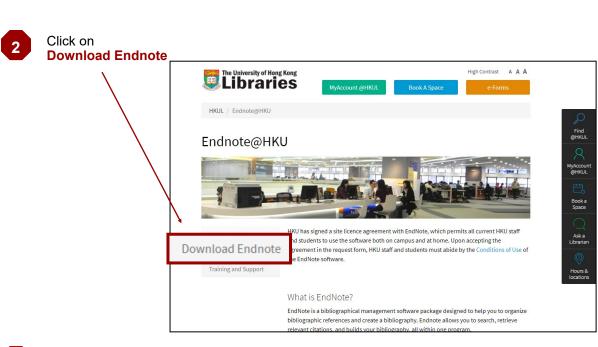

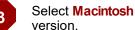

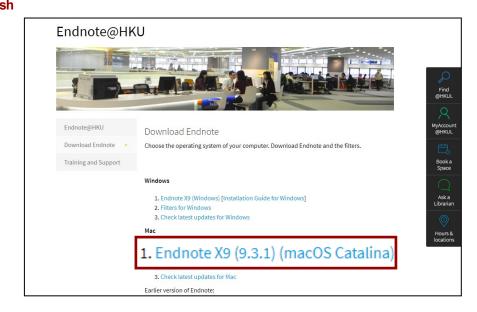

| Enter your <b>HKU Portal ID and</b><br><b>PIN</b> for authentication.<br><u>Note</u> :       | HKUL Authentication                                                                                 |  |  |
|----------------------------------------------------------------------------------------------|----------------------------------------------------------------------------------------------------|--|--|
| HKUL keeps a record of all<br>downloads and will identify<br>cases of excessive downloading. | Registered library users only.         HKU Portal UID / Library card number:         I         PIN: |  |  |
|                                                                                              | Submit Reset                                                                                        |  |  |

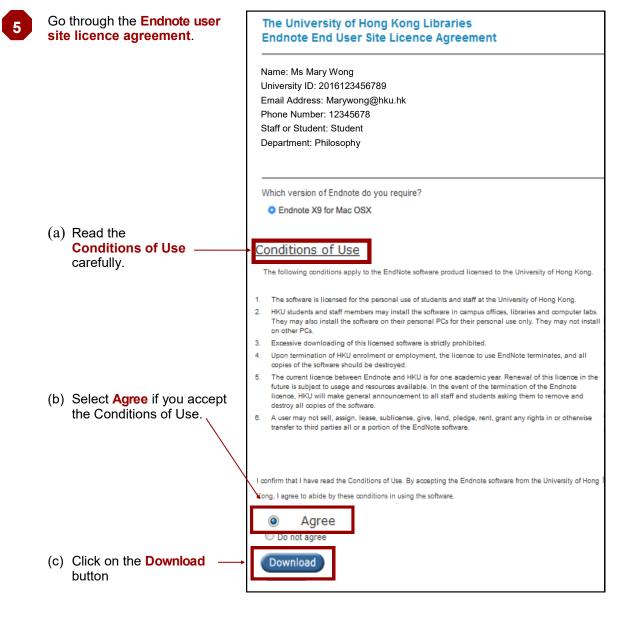

Check whether your computer meets the **systems and hardware requirements**. If so, click on the **Download** button.

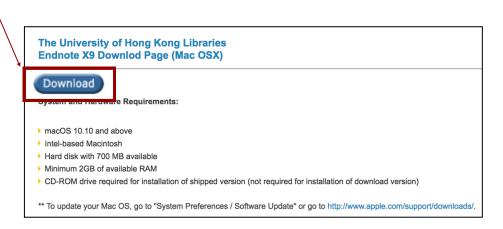

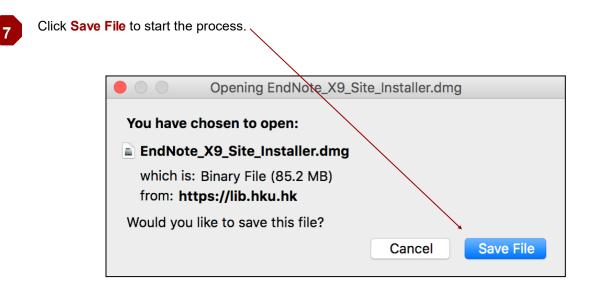

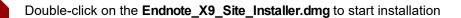

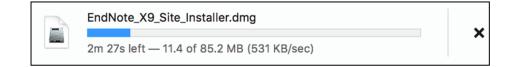

8

6

### Step 2: Install Endnote

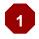

**Double Click EndNote X9** icon.

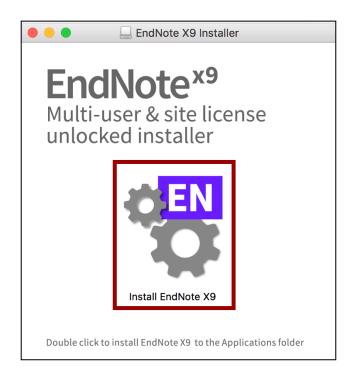

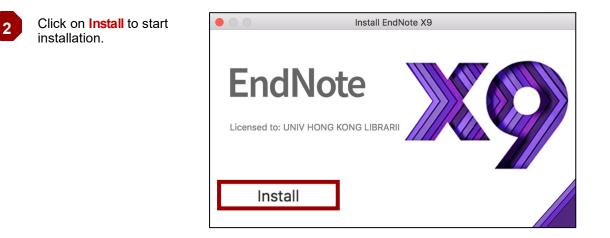

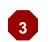

Files will be installed automatically.

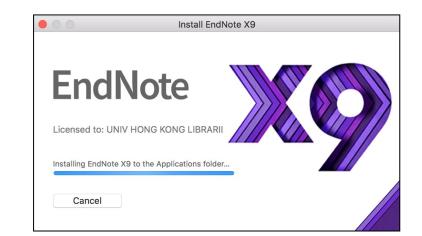

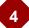

Click on Next.

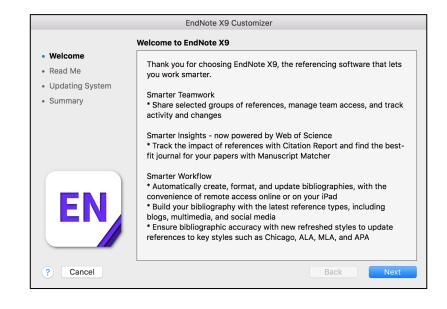

#### Click on Next.

| EndNote X9 Customizer               |                                                                                                    |  |  |  |  |
|-------------------------------------|----------------------------------------------------------------------------------------------------|--|--|--|--|
| Read Me                             |                                                                                                    |  |  |  |  |
| Welcome                             | EndNote X9 for Macintosh Read Me<br>Version X9.0                                                      |  |  |  |  |
| Read Me                             | June 2018                                                                                             |  |  |  |  |
| <ul> <li>Updating System</li> </ul> |                                                                                                    |  |  |  |  |
| Summary                             | CONTENTS:                                                                                             |  |  |  |  |
|                                     | I. NEW FEATURES<br>II. INSTALLATIONS<br>III. CONTACT INFORMATION                                      |  |  |  |  |
|                                     | I. NEW FEATURES                                                                                       |  |  |  |  |
|                                     |                                                                                                    |  |  |  |  |
|                                     | * Manage team input by providing colleagues with either "write" or "read only" access to your library |  |  |  |  |
|                                     | * Share a group or view the list of groups shared to you directly from the desktop                    |  |  |  |  |
|                                     | * Use Manuscript Matcher to get an informed list of best-fit journals for submitting<br>your paper    |  |  |  |  |
| ? Cancel                            | Back Next                                                                                             |  |  |  |  |

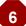

Click on Done.

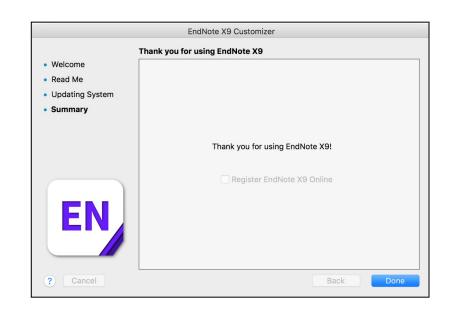

## Step 3: Download additional Filters

Filters are needed for importing references from databases to an Endnote library. Each filter maps the information of a specific database to the corresponding fields in the library. Most of the filters have been installed in Step 2. But, there are some customized filters for HKU users. Download these filters as follows.

| 1 | Return to the <b>Download Endnote page</b> (lib.hku.hk/endnote/download.html) |                                                                                   |                                  |                                        |                                       |
|---|-------------------------------------------------------------------------------|-----------------------------------------------------------------------------------|----------------------------------|----------------------------------------|---------------------------------------|
|   | Endnote@HKU                                                                   |                                                                                   |                                  |                                        |                                       |
|   |                                                                               |                                                                                   |                                  |                                        | Find<br>@HKUL                         |
|   | Endnote@HKU<br>Download Endnote<br>Training and Support                       | Download Endnot<br>Choose the operating syste                                     | e<br>em of your computer. Downlo | ad Endnote and the filters.            | MyAccount<br>@HKUL<br>Book a<br>Space |
|   |                                                                               | Windows                                                                           |                                  |                                        | $\bigcirc$                            |
|   |                                                                               | 1. Endnote X9 (Window<br>2. Filters for Windows                                   | s) [Installation Guide for Wind  | lows]                                  | Ask a<br>Librarian                    |
|   |                                                                               | 3. Check latest updates                                                           | for Windows                      |                                        | O<br>Hours &                          |
|   |                                                                               | 2. Filters f<br><sup>3.</sup> Check latest updates<br>Earlier version of Endnote: | for Mac                          | hacOS Mojave or earlier) [Installation | locations                             |
|   | /                                                                             |                                                                                   |                                  |                                        |                                       |
| 2 | Click on Filters for                                                          | Macintosh.                                                                        |                                  | Opening hkul_filters.zip               |                                       |
| 3 | Click on <mark>OK</mark> to dow                                               | vnload the file.–                                                                 | Open with A                      | (1.6 KB)                               | ow on.                                |
| 4 | Double-click to u                                                             | nzip the file.                                                                    |                                  |                                        |                                       |
|   | hkul_filte                                                                    | e <b>rs.zip</b><br>hku.hk — 5:25 F                                                | PM                               |                                        | ۹                                     |

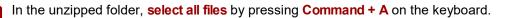

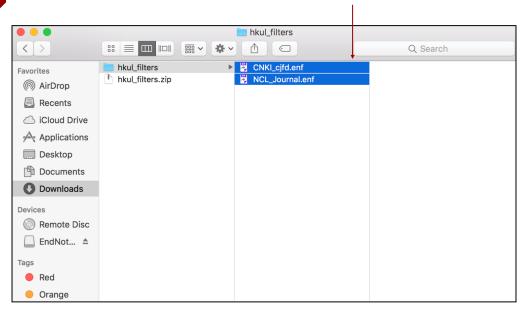

6

5

#### (a) Go to the Applications \ EndNote X9 \ Filters Folder.

(b) **Drag and drop** the files from the unzipped folder to this Filters folder.

|                   | $\mathbf{i}$    |                        |   |                            |  |  |
|-------------------|-----------------|------------------------|---|----------------------------|--|--|
| Filters           |                 |                        |   |                            |  |  |
| $\langle \rangle$ |                 | * · 🖞 🖸                |   | Q Search                   |  |  |
| AirDrop           | 👌 App Store     | 📄 Cite While You Write | • |                            |  |  |
| Recents           | 🚀 Automator     | Connections            |   |                            |  |  |
| Recents           | Calculator      | EndNote X9             |   |                            |  |  |
| iCloud Drive      | 🔂 Calendar      | EndNote.pdf            |   |                            |  |  |
| Applications      | 🕹 Chess         | Examples               |   |                            |  |  |
| , ,               | Contacts        | Filters                |   |                            |  |  |
| Desktop           | 😵 Dashboard     | License Agreement.txt  |   |                            |  |  |
| Documents         | Dictionary      | E Plugins              |   |                            |  |  |
|                   | 🖏 DVD Player    | Product-Support        |   |                            |  |  |
| Downloads         | 🔣 EndNote X9 🛛  | Readme.txt             | 2 |                            |  |  |
| Pulling           | 💽 FaceTime      | Services               |   |                            |  |  |
| Devices           | ۏ Firefox       | 📄 Spell                |   |                            |  |  |
| Remote Disc       | 📱 Font Book     | 📄 Styles               |   |                            |  |  |
| EndNote X9 Ins 🔺  | / GarageBand    | 📄 Terms                |   |                            |  |  |
|                   | 🧔 Google Chrome | XML Support            |   | AIDS CancerS (OCLC).enf    |  |  |
| Tags              | 🚇 iBooks        |                        |   |                            |  |  |
| Red               | 🧶 Image Capture |                        |   | Alt Press Index (OCLC).enf |  |  |
|                   | ጵ iMovie        |                        |   | AMED (DS).enf              |  |  |
| Orange            | ITunes          |                        | 2 | AMED (EBSCO).enf           |  |  |
| Yellow            | 宁 Keynote       |                        | 2 | AMED (OvidSP).enf          |  |  |
|                   | 💰 Launchpad     |                        | 2 | Amer Bib Sla(EBSCO).enf    |  |  |

### Step 4: Check for latest updates

New Endnote updates are released from time to time. So, once in a while, check and install the updates where available.

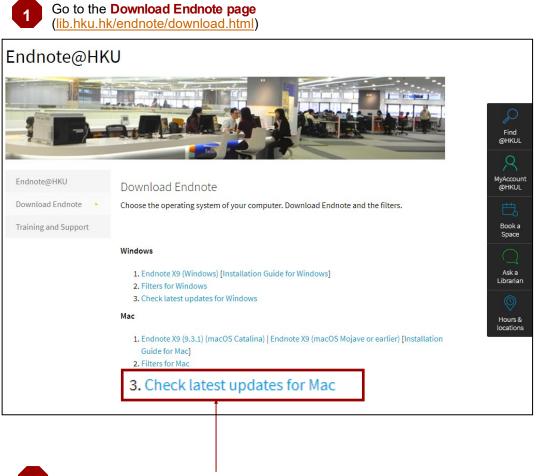

2

Click on Check latest updates for Macintosh.